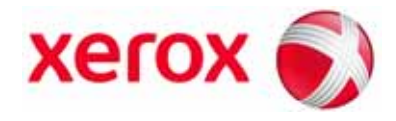

**Versione 2.0 Maggio 2009**

# Modulo taglierina SquareFold<sup>®</sup> **Guida per l'utente**

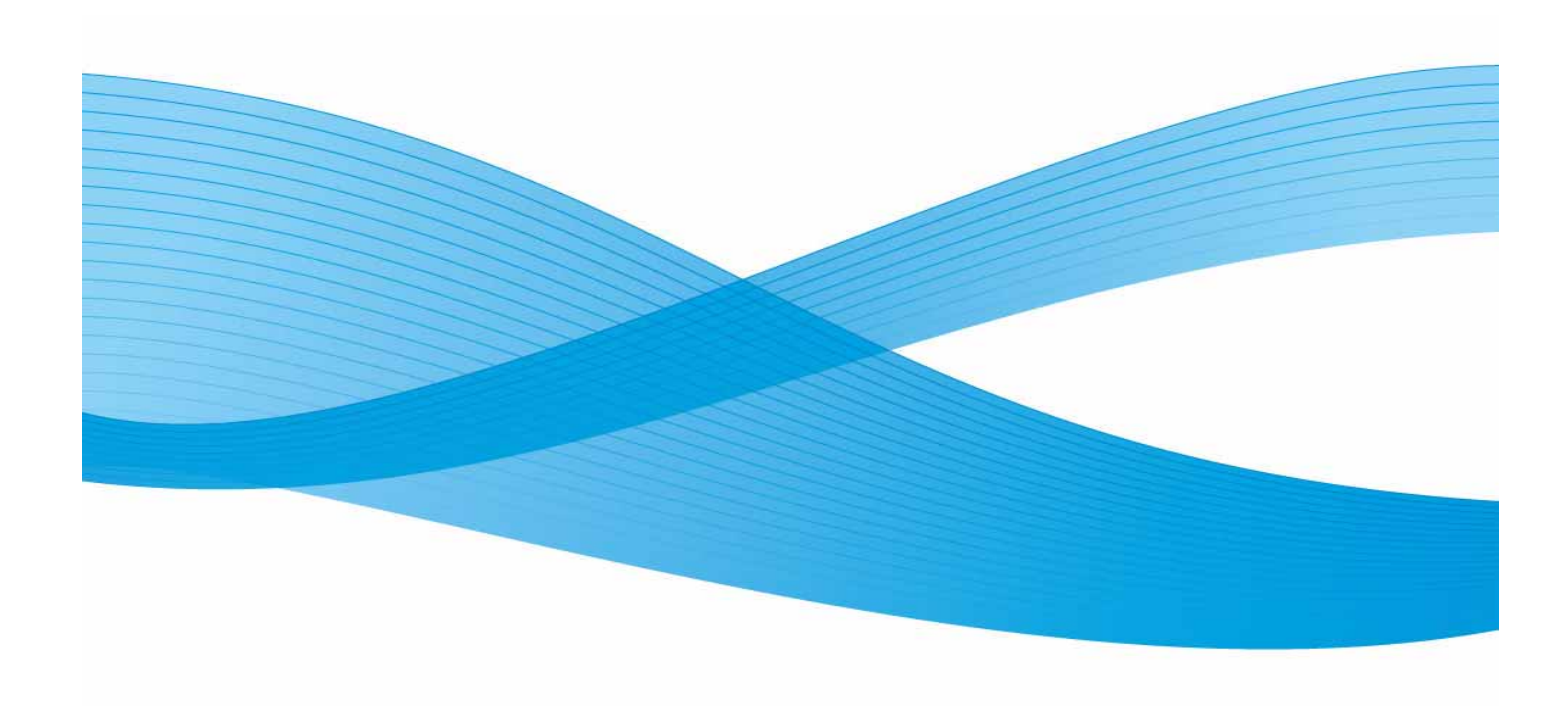

Xerox Corporation Global Knowledge & Language Services 800 Phillips Road Building 218 Webster, New York 14580

© Copyright 2009 by Xerox Corporation. Tutti i diritti riservati.

Xerox®, il design della sfera di connettività, SquareFold® Omtool™, Equitrac™ e FreeFlow™ SMARTsend™ sono marchi registrati di Xerox Corporation negli Stati Uniti e/o in altri Paesi.

La protezione dei diritti d'autore è rivendicata tra l'altro per tutte le forme e i contenuti di materiale e informazioni soggetti al diritto d'autore, come ammesso attualmente dalla legge scritta o giudiziale, o come successivamente concesso, compreso, a titolo esemplificativo, il materiale generato dai programmi software visualizzati sullo schermo, quale gli stili, i modelli, le icone, le schermate e così via.

Microsoft, MS-DOS, Windows, Windows NT, Microsoft Network e Windows Server sono marchi o marchi registrati di Microsoft Corporation negli Stati Uniti e/o in altri paesi. Novell, NetWare, IntranetWare e NDS marchi o marchi registrati di Novell, Inc. negli Stati Uniti e in altri paesi. Adobe, Acrobat, PostScript, PostScript3, e PostScript Logo sono marchi registrati di Adobe Systems Incorporated. Apple, AppleTalk, EtherTalk, LocalTalk, Macintosh, MacOS e TrueType sono marchi registrati di Apple Computer, Inc. negli Stati Uniti e in altri paesi. HP, HPGL, HPGL/2 e HP-UX sono marchi registrati di Hewlett-Packard Corporation.

Tutti i prodotti/marchi citati sono marchi o marchi registrati dei rispettivi proprietari.

# [Indice generale](#page-4-0)

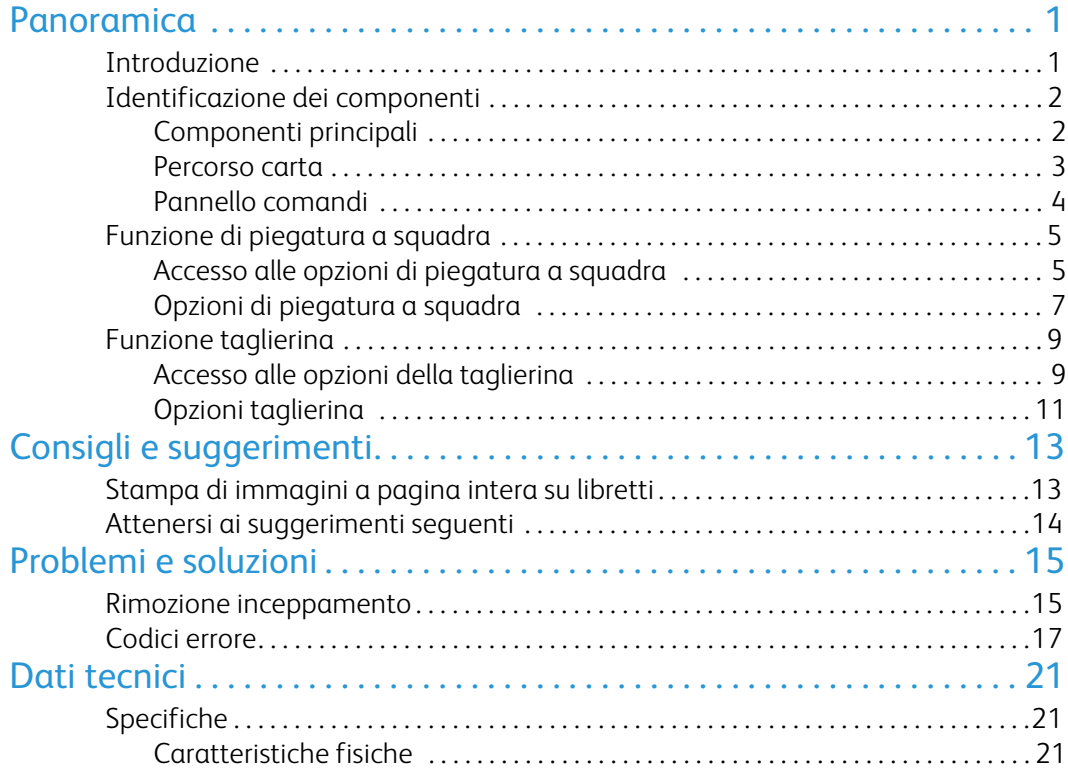

ii Guida per l'utente

# <span id="page-4-0"></span>Introduzione Panoramica

<span id="page-4-1"></span>Il modulo taglierina SquareFold è un dispositivo di finitura opzionale utilizzato in combinazione con un altro dispositivo di finitura opzionale contenente una stazione libretto.

#### Nota

Il modulo taglierina SquareFold **richiede** una stazione di finitura con una stazione di finitura libretto collegata.

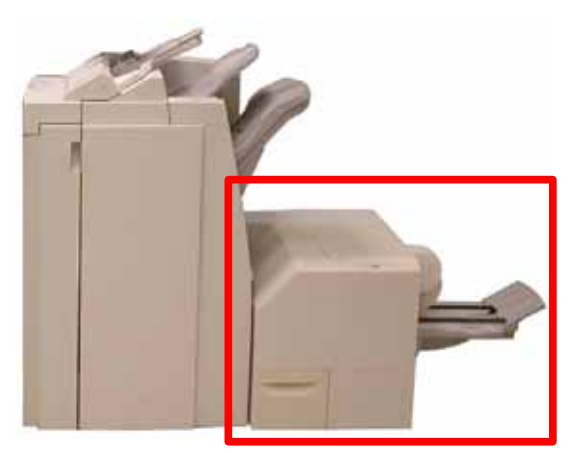

Il modulo taglierina SquareFold:

- Riceve il libretto dall'area stazione libretto della stazione di finitura.
- Schiaccia il dorso del libretto, riducendo di conseguenza lo spessore del libretto e dandogli l'aspetto di un libro perfettamente rilegato.
- Ritaglia/taglia la facciata (bordo) del libretto per ottenere un bordo finito.

#### Suggerimento

Prima di utilizzare il modulo taglierina SquareFold, consultare sempre la sezione Consigli e suggerimenti del manuale. Nella sezione Consigli e suggerimenti vengono fornite informazioni importanti sull'impostazione dei lavori, che garantiscono il miglior output possibile per i lavori di stampa/copia.

#### Nota

Il libretto viene composto e pinzato nell'area stazione libretto della stazione di finitura; di conseguenza, il libretto entra nel modulo taglierina SquareFold già assemblato. **Le eventuali regolazioni dell'immagine dell'originale e il suo posizionamento sulla pagina libretto devono essere eseguite dall'interfaccia utente della macchina o dal driver di stampa.**

#### Suggerimento

Prima di eseguire lavori più consistenti, è consigliabile eseguire una o più stampe/copie di prova.

### <span id="page-5-0"></span>Identificazione dei componenti

#### Componenti principali

<span id="page-5-1"></span>I componenti principali comprendono gli elementi seguenti:

- **Copertura superiore sinistra:** aprire questa copertura per 1. rimuovere gli inceppamenti della carta. Il meccanismo di piegatura a squadra si trova in quest'area.
- **Copertura superiore destra:** aprire questa copertura per rimuovere gli inceppamenti della carta. Il meccanismo di ritaglio si trova in quest'area. 2.

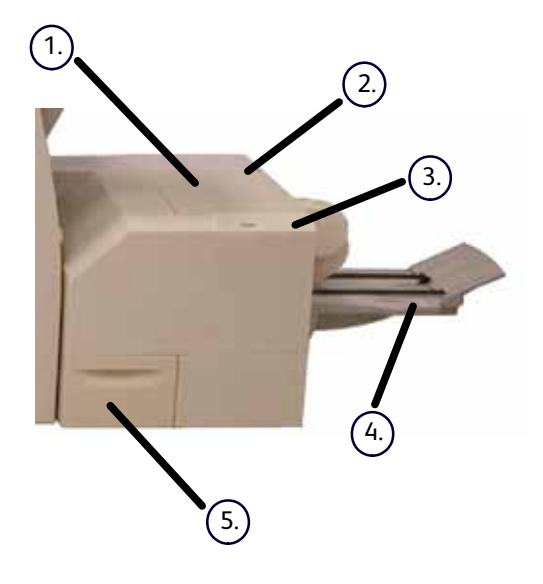

#### Suggerimento

Le coperture superiori non possono essere aperte durante il normale funzionamento o quando la macchina è in pausa. È possibile aprire le coperture solo quando si accende una spia (vedere pagina 4) e si è verificato un inceppamento/errore nel modulo taglierina SquareFold.

**Pannello comandi:** il pannello comandi comprende un display grafico, pulsanti e diverse spie. Il pannello comandi viene descritto più dettagliatamente a pagina 4.  $(3)$ 

**Vassoio di ricezione libretti:** questo vassoio riceve il libretto piegato a squadra dalla stazione di finitura. 4.

**Contenitore scarti taglierina:** raccoglie i residui/gli scarti della taglierina. Tirare per aprire e rimuovere gli scarti della taglierina.  $(5.)$ 

#### Percorso carta

- <span id="page-6-0"></span>Il libretto lascia l'area della stazione libretto ed entra nel modulo taglierina SquareFold. 1.
- Il sensore di uscita libretto (nel modulo taglierina SquareFold) rileva il bordo anteriore (dorso) del libretto e sposta il libretto nell'area di piegatura a squadra.  $(2.)$
- 3.) Dopo che il dorso ha raggiunto l'area di piegatura a squadra, il libretto viene bloccato e inizia l'operazione di piegatura a squadra.

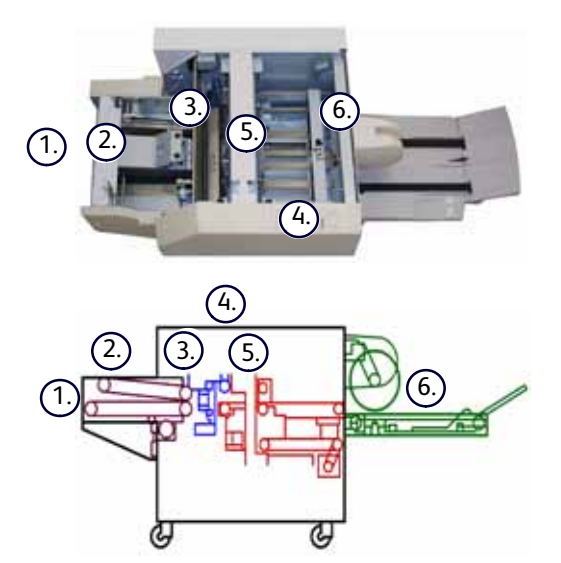

Il libretto viene schiacciato e il dorso squadrato in base alle impostazioni di piegatura a squadra specificate nel pannello comandi.  $(4.)$ 

Per informazioni dettagliate sulle impostazioni della piegatura a squadra, vedere pagina 6.

- Dopo che il libretto è stato schiacciato e il dorso squadrato, viene spostato nell'area taglierina. 5.
	- a.) In base alle dimensioni del libretto finito, il libretto viene spostato fino a quando il bordo posteriore non raggiunge la taglierina.
	- Il bordo posteriore viene rifinito/tagliato (in base alle dimensioni del libretto finito specificate per l'impostazione Modo taglierina).  $(b)$
- Il libretto viene quindi spostato nell'area di uscita della stazione di finitura da dove viene trasportato nel vassoio di ricezione libretti.  $(6)$

#### Suggerimento

I libretti che escono dal modulo taglierina SquareFold *potrebbero* contenere residui/frammenti di ritaglio del libretto rifinito in precedenza. Ciò è dovuto agli effetti dell'elettricità statica ed è normale. Se i libretti contengono residui/frammenti di ritaglio, rimuoverli e scartarli.

#### <span id="page-7-0"></span>Pannello comandi

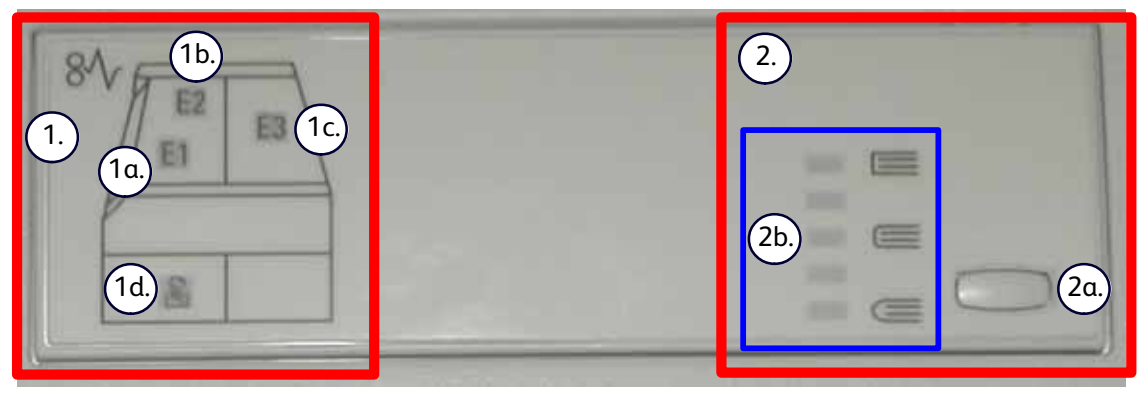

Il pannello comandi comprende gli elementi seguenti:

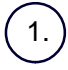

**Spie di errore:** queste spie si accendono quando si verifica un errore o un inceppamento in un'area particolare del modulo taglierina SquareFold.

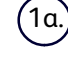

Questa spia si accende se si verifica un inceppamento quando il libretto lascia l'area di uscita della stazione di finitura.

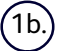

Questa spia si accende quando si verifica un inceppamento nell'area di piegatura a squadra.

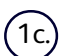

Questa spia si accende quando si verifica un inceppamento nell'area taglierina.

#### Suggerimento

Se si accende una delle spie seguenti (**1a, 1b, 1c**), è possibile aprire le coperture superiori ed eliminare l'inceppamento/errore; altrimenti, durante il funzionamento normale o quando la macchina è in pausa, non sarà possibile aprire le coperture superiori. Per ulteriori informazioni sulla rimozione degli inceppamenti/errori, vedere pagina 12.

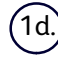

Questa spia si accende quando il contenitore scarti taglierina viene estratto o quando è pieno.

#### **Nota**

Le opzioni di piegatura a squadra (illustrate di seguito) sono disponibili **sia** dall'interfaccia utente della macchina che dal driver di stampa della workstation. Per maggiori dettagli, vedere la sezione "Opzioni di piegatura a squadra".

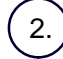

**Opzioni di piegatura a squadra:** questa area del pannello comandi contiene gli elementi seguenti:

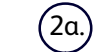

Pulsante Impostazioni: premere questo pulsante per regolare l'impostazione piegatura a squadra; fare riferimento al punto successivo .

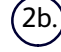

Opzione di piegatura a squadra: selezionare l'impostazione desiderata; queste impostazioni sono descritte più dettagliatamente a pagina 6.

### <span id="page-8-0"></span>Funzione di piegatura a squadra

### Accesso alle opzioni di piegatura a squadra

<span id="page-8-1"></span>La funzione di piegatura a squadra può essere selezionata sia per le copie che per i lavori di stampa di rete. In base al tipo di copia/lavoro di stampa, la funzione di piegatura a squadra può essere selezionata dall'interfaccia utente della macchina o dal driver di stampa della workstation.

Se la macchina è collegata a un server di stampa, è possibile attivare la funzione per il lavoro selezionato anche dal server di stampa.

#### Nota

La funzione di piegatura a squadra è disponibile unicamente se la macchina è collegata **sia** a una stazione di finitura con stazione libretto che al modulo taglierina SquareFold.

Per accedere alla funzione di piegatura a squadra, procedere in uno dei modi descritti di seguito (a seconda che si tratti di un lavoro di copia o di stampa di rete):

#### Per i lavori di copia, procedere come segue:

- Dall'interfaccia utente della macchina, selezionare **Copia**, quindi la scheda **Formato di uscita**. 1.
- 2. Selezionare **Finitura e libretti** oppure **Piegatura**.
	- Se si usa la funzione Finitura e libretti, passare alla fase 3.
	- Se si usa solo la funzione Piegatura, passare alla fase 4.
- Nella schermata **Finitura e libretti**, selezionare **Sì** e **Piegatura e pinzatura**. 3.
	- Nella schermata **Finitura e libretti Piegatura e pinzatura**, selezionare **Solo piegatura** o **Piegatura e pinzatura**.
	- Per accedere alla funzione di piegatura a squadra, selezionare il pulsante **Regolazione bordi/Dorso**

#### Suggerimento

Il termine "dorso quadrato" è sinonimo di "piegatura a squadra".

#### Nota

La funzione di piegatura a squadra (dorso quadrato) e tutte le relative opzioni verranno illustrate nella sezione "Opzioni di piegatura a squadra".

- Nella schermata **Piegatura**, selezionare **Piegatura singola**. 4.
	- Selezionare **Piega come fascicolo**.
	- Selezionare il pulsante **Regolazione bordi/Dorso quadrato** per accedere alla funzione di piegatura a squadra (dorso quadrato).

#### Lavori di stampa di rete

Per i lavori di stampa di rete, la funzione di piegatura a squadra è accessibile dalle opzioni del driver di stampa della workstation (prima che il lavoro venga inviato in stampa) o del server di stampa (dopo l'invio del lavoro in stampa). Per accedere alla funzione di piegatura a squadra per lavori di stampa di rete, procedere come segue:

Per i lavori sulla workstation, passare alla fase successiva. 1.

Per i lavori sul server di stampa, passare alla fase 3.

- 2. Dalla workstation, aprire il lavoro desiderato nella relativa applicazione (ad esempio, Microsoft Word o Adobe Reader).
	- Selezionare **File**, quindi **Stampa**.
	- Nella finestra **Stampa**, selezionare la stampante desiderata (con il modulo taglierina SquareFold collegato), quindi accedere alle **Proprietà** di tale stampante.
	- Passare alla fase 4.
- Dal server di stampa, accedere alle **Proprietà** del lavoro desiderato: 3.
	- Fare doppio clic sul lavoro (dalla coda di stampa dei lavoro stampati o in attesa).
	- Nella finestra **Proprietà**, accedere alla scheda **Finitura/Uscita**.
	- Passare alla fase successiva.
- 4. Verificare che sia stato selezionato il vassoio di uscita corretto (vassoio della stazione di finitura libretto).
- 5. Se necessario, verificare che siano state selezionate le funzioni di pinzatura/finitura/piegatura corrette.
- Selezionare l'opzione di piegatura a squadra (dorso quadrato) desiderata. Per informazioni sulle varie opzioni 6.disponibili, vedere la sezione "Opzioni di finitura a squadra".

#### Suggerimento

Il termine "dorso quadrato" è sinonimo di "piegatura a squadra".

#### Opzioni di piegatura a squadra

Le opzioni di piegatura a squadra (dorso quadrato) sono accessibili dalle seguenti aree:

- <span id="page-10-0"></span>• Pannello comandi del modulo taglierina SquareFold
- Interfaccia utente della macchina
- Server di stampa accessibile dalla finestra **Proprietà** di un lavoro di stampa selezionato
- Finestra **Proprietà** di un lavoro di stampa selezionato sulla workstation

La funzione piegatura a squadra (dorso quadrato) può essere attivata o disattivata in base alle preferenze utente. Quando la funzione è attiva, è possibile scegliere una tra cinque opzioni in base ai requisiti del lavoro libretto finito.

#### **Nota**

Nella restante parte di questa sezione, verranno illustrati solo il pannello comandi del modulo taglierina SquareFold e l'interfaccia utente della macchina. Le descrizioni delle varie opzioni di piegatura a squadra sono applicabili sia ai lavori di copia che di stampa di rete e si riferiscono a qualsiasi server di stampa collegato alla macchina. Per vedere le schermate effettive di ciascun server di stampa, accedere al server di stampa desiderato e seguire le istruzioni fornite alla sezione "Lavori di stampa di rete" di cui sopra.

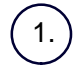

**+2/Massimo:** utilizzare questa impostazione per applicare la massima pressione al dorso del libretto. Maggiore è la pressione applicata al libretto, maggiore è la squadratura del dorso. **+2** è la quantità di pressione **massima** che è possibile applicare al libretto.

È consigliabile selezionare questa impostazione quando il libretto finito è composto da un massimo di cinque pagine e utilizza carta più pesante (200 g/m² o superiore).

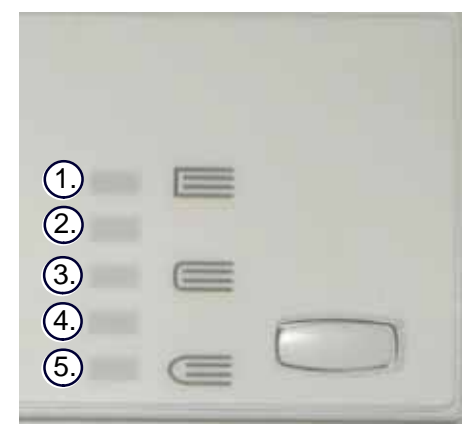

**+1/Alto:** utilizzare questa impostazione quando si desidera applicare una pressione maggiore sul dorso del libretto, ma inferiore rispetto a quella dell'impostazione +2.

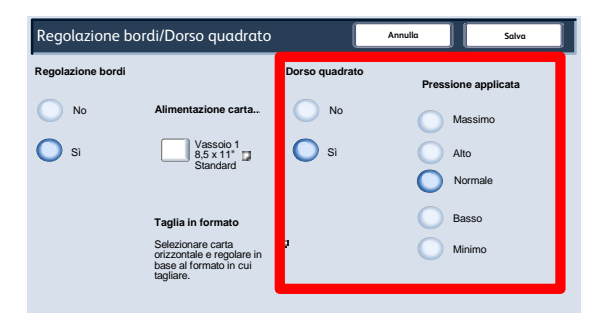

**Auto/Normale:** questa è l'impostazione predefinita della macchina ed è utilizzata per la maggior parte dei lavori.

**-1/Basso:** utilizzare questa impostazione per applicare meno pressione al dorso del libretto. Minore è la pressione applicata al libretto, maggiore è la curvatura del dorso.

**-2/Minimo:** selezionare questa impostazione quando il libretto finito è composto da un massimo di cinque pagine e utilizza carta più leggera (100 g/m² o superiore). L'impostazione -2 è la quantità di pressione **minima** che è possibile applicare al libretto.

Scegliere l'impostazione più adatta alle esigenze della copia libretto.

5.

4.

3.

2.

#### Nota

Prima di eseguire lavori più consistenti, è consigliabile eseguire una o più stampe/copie di prova.

Nell'illustrazione seguente vengono mostrati due libretti diversi: un libretto piegato a squadra e un altro non piegato a squadra.

Questo libretto non è stato piegato a squadra. Il <sup>.</sup> dorso del libretto ha un aspetto più curvato e più spesso.

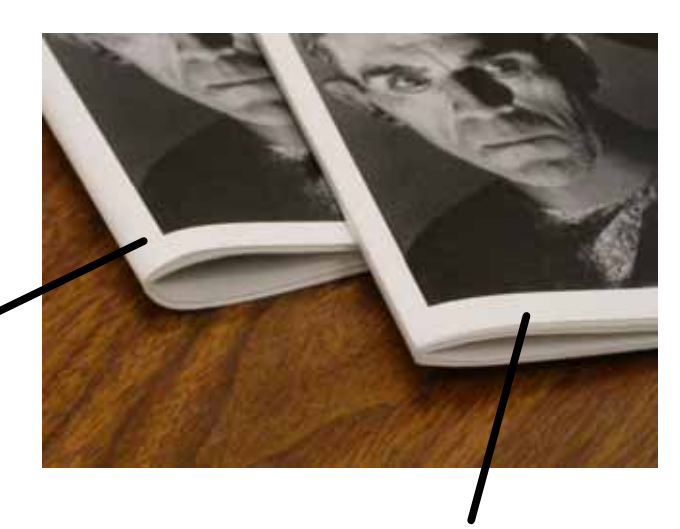

Questo libretto è stato piegato a squadra. Il dorso del libretto è schiacciato e squadrato, il che dà al libretto stesso l'aspetto di un libro rilegato perfettamente.

## <span id="page-12-0"></span>Funzione taglierina

#### Accesso alle opzioni della taglierina

<span id="page-12-1"></span>La taglierina può essere selezionata sia per le copie che per i lavori di stampa di rete. In base al tipo di copia/lavoro di stampa, la funzione taglierina può essere selezionata dall'interfaccia utente della macchina o dal driver di stampa della workstation.

Se la macchina è collegata a un server di stampa, è possibile attivare la taglierina per il lavoro selezionato anche dal server di stampa.

#### Nota

La funzione taglierina è disponibile unicamente se la macchina è collegata **sia** a una stazione di finitura con stazione libretto che al modulo taglierina SquareFold.

Per accedere alla funzione taglierina, procedere in uno dei modi descritti di seguito (a seconda che si tratti di un lavoro di copia o di stampa di rete):

Per i lavori di copia, procedere come segue:

- Dall'interfaccia utente della macchina, selezionare **Copia**, quindi la scheda **Formato di uscita**. 1.
- 2. Selezionare **Finitura e libretti** oppure **Piegatura**.
	- Se si usa la funzione Finitura e libretti, passare alla fase 3.
	- Se si usa solo la funzione Piegatura, passare alla fase 4.
- Nella schermata **Finitura e libretti**, selezionare **Sì** e **Piegatura e pinzatura**. 3.
	- Nella schermata **Finitura e libretti Piegatura e pinzatura**, selezionare **Solo piegatura** o **Piegatura e pinzatura**.
	- Per accedere alla funzione taglierina, selezionare il pulsante **Regolazione bordi/Dorso quadrato**.

#### **Nota**

Per informazioni sulle varie opzioni disponibili, vedere la sezione "Opzioni taglierina".

- Nella schermata **Piegatura**, selezionare **Piegatura singola**. 4.
	- Selezionare **Piega come fascicolo**.
	- Selezionare il pulsante **Regolazione bordi/Dorso quadrato** per accedere alla funzione taglierina.

#### Lavori di stampa di rete

Per i lavori di stampa di rete, la taglierina è accessibile dalle opzioni del driver di stampa della workstation (prima che il lavoro venga inviato in stampa) o del server di stampa (dopo l'invio del lavoro in stampa). Per accedere alla funzione taglierina per lavori di stampa di rete, procedere come segue:

Per i lavori sulla workstation, passare alla fase successiva. 1.

Per i lavori sul server di stampa, passare alla fase 3.

- 2. Dalla workstation, aprire il lavoro desiderato nella relativa applicazione (ad esempio, Microsoft Word o Adobe Reader).
	- Selezionare **File**, quindi **Stampa**.
	- Nella finestra **Stampa**, selezionare la stampante desiderata (con il modulo taglierina SquareFold collegato), quindi accedere alle **Proprietà** di tale stampante.
	- Passare alla fase 4.
- Dal server di stampa, accedere alle **Proprietà** del lavoro desiderato: 3.
	- Fare doppio clic sul lavoro (dalla coda di stampa dei lavoro stampati o in attesa).
	- Nella finestra **Proprietà**, accedere alla scheda **Finitura/Uscita**.
	- Passare alla fase successiva.
- 4. Verificare che sia stato selezionato il vassoio di uscita corretto (vassoio della stazione di finitura libretto).
- 5. Se necessario, verificare che siano state selezionate le funzioni di pinzatura/finitura/piegatura corrette.
- Selezionare l'opzione taglierina desiderata. Per informazioni sulle varie opzioni disponibili, vedere la sezione 6."Opzioni taglierina".

#### Opzioni taglierina

Le opzioni taglierina sono accessibili dalle seguenti aree:

- <span id="page-14-0"></span>• Interfaccia utente della macchina
- Finestra **Proprietà** di un lavoro di stampa di rete selezionato
- Finestra **Proprietà** di un lavoro di stampa selezionato sulla workstation

#### Suggerimento

I libretti che escono dal modulo taglierina SquareFold potrebbero contenere residui/frammenti di ritaglio del libretto rifinito in precedenza. Ciò è dovuto agli effetti dell'elettricità statica ed è normale. Se i libretti contengono residui/frammenti di ritaglio, rimuoverli e scartarli.

La funzione taglierina può essere attivata o disattivata in base alle preferenze utente. Quando la funzione è attivata, è possibile regolare le impostazioni di ritaglio in incrementi di 0,1 mm/0,0039 pollici, in base ai requisiti del lavoro libretto finito.

#### Nota

Nella restante parte di questa sezione, verrà descritta solo l'interfaccia utente della macchina. Le descrizioni delle varie opzioni taglierina sono applicabili sia ai lavori di copia che di stampa di rete e si riferiscono a qualsiasi server di stampa collegato alla macchina. Per vedere le schermate effettive di ciascun server di stampa, accedere al server di stampa desiderato e seguire le istruzioni fornite alla sezione "Lavori di stampa di rete" di cui sopra.

- Selezionare i pulsanti freccia sinistra/destra per incrementare o diminuire l'impostazione taglierina. Le regolazioni vengono eseguite in incrementi di 0,1 mm/0,0039 pollici. 1.
- L'impostazione taglierina si basa su:  $(2)$ 
	- Numero di fogli nel libretto finito
	- **• Larghezza** del libretto finito (ad esempio, 8,5"/210 mm o 5,5"/149 mm)
	- Tipo di supporto utilizzato (patinato/non patinato, lucido, ecc.)
	- Grammatura del supporto

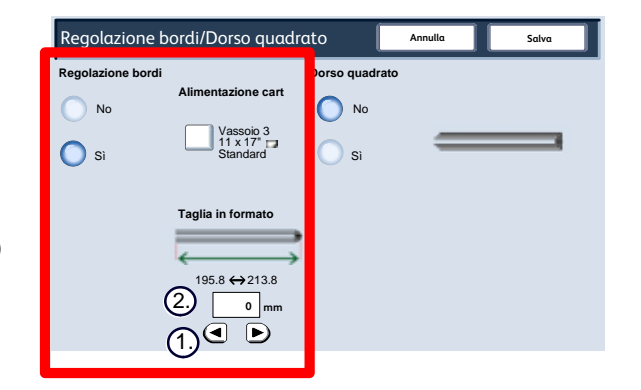

#### Suggerimento

**Importante:** Potrebbe essere necessario provare varie impostazioni per stabilire quali sono quelle più adatte per il particolare lavoro. Inoltre, prima di eseguire lavori più consistenti, è consigliabile eseguire uno o più stampe/copie di prova, per garantire l'output migliore per i libretti.

#### **Nota**

Le impostazioni di ritaglio **non possono** essere regolate per rimuovere meno di 2 mm (0,078 pollici) o più di 20 mm (0,787 pollici) di bordo dal libretto. Regolazioni inferiori a 2 mm (0,078 pollici) possono produrre un ritaglio di bassa qualità, mentre regolazioni superiori a 20 mm (0,078 pollici) causano il **mancato** ritaglio dei bordi del libretto.

Scegliere l'impostazione più adatta alle esigenze della copia libretto.

#### Suggerimento

Nella tabella seguente vengono riportati vari scenari con l'utilizzo di diverse grammature di carta, diversi tipi di supporti e diverse impostazioni di ritaglio. Utilizzare la tabella come *linea guida* per la scelta delle impostazioni di ritaglio adatte al lavoro specifico. **Le impostazioni riportate nella tabella seguente vengono fornite come esempi** e non intendono rappresentare tutti i possibili scenari di lavoro; quindi, utilizzare la tabella solo come riferimento.

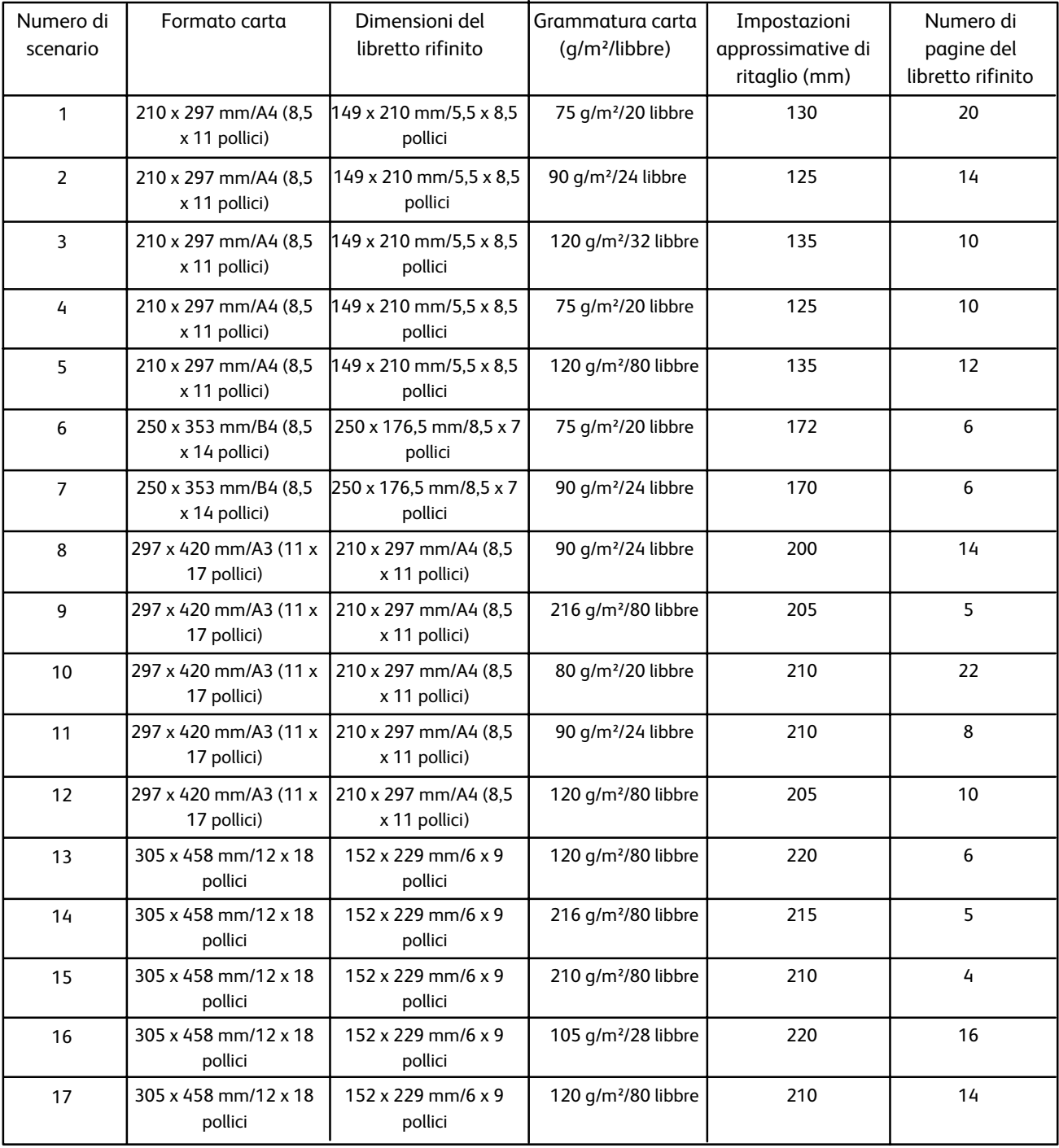

# <span id="page-16-0"></span>Stampa di immagini a pagina intera su libretti Consigli e suggerimenti

<span id="page-16-1"></span>Quando si utilizzano immagini a pagina intera, assicurarsi che il formato del libretto rifinito sia adatto alle immagini a pagina intera e che le immagini non vengano tagliate durante la rifinitura del libretto. Vedere le illustrazioni.

In questo libretto sulla prima e sull'ultima di copertina sono state stampate immagini a pagine intera. Il libretto è stato stampato su carta di formato B4 (8,5 x 14 pollici). Nella prima di copertina, ritagliata, viene visualizzata l'intera immagine. 1.

Lo stesso libretto è stato stampato su carta di formato A4 (8,5 x 11 pollici). Dopo la rifinitura, l'immagine della prima di copertina risultata ritagliata.  $2^{\circ}$ 

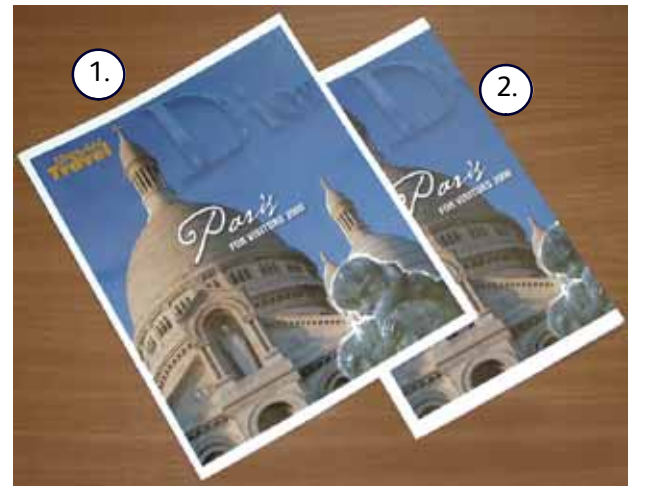

#### **Prima di stampare/copiare un libretto**, è necessario considerare **l'intero lavoro, incluso quanto segue:**

- Qual è il formato desiderato per il libretto rifinito?
- Il libretto contiene immagini a pagina intera?
- Si utilizzeranno copertine prestampate con immagini a pagina intera?
- Si desidera rifinire il libretto?
- È necessario spostare qualche immagine a pagina intera perché possa adattarsi al libretto rifinito?

Si tratta di domande importanti che possono influire sull'output del libretto, specialmente se si utilizzano immagini a pagina intera e se si ritagliano i bordi del libretto.

### <span id="page-17-0"></span>Attenersi ai suggerimenti seguenti

Per ottenere l'output desiderato, attenersi ai suggerimenti seguenti:

- Prima di eseguire lavori più consistenti, eseguire sempre una o più stampe di prova.
- Controllare le stampe di prova per ciò che concerne le immagini/il testo ritagliati.
- Se è necessario spostare qualche immagine/porzione di testo:
	- Utilizzare le varie impostazioni del driver della stampante dell'applicazione; consultare le informazioni della guida del driver della stampante e/o
	- Utilizzare le varie impostazioni dell'interfaccia utente della macchina per creare libretti e per adoperare le funzioni di spostamento delle immagini; per ulteriori informazioni, vedere la guida per l'utente della macchina
- Ricordare: prima di ottenere l'output desiderato, potrebbe essere necessario eseguire uno o più stampe/copie di prova.

# <span id="page-18-0"></span>Rimozione inceppamento Problemi e soluzioni

#### Suggerimento

<span id="page-18-1"></span>Le coperture superiori non possono essere aperte durante il normale funzionamento o quando la macchina è in pausa. È possibile aprire le coperture solo quando si accende una spia (vedere pagina 4) e si è verificato un inceppamento/errore nel modulo taglierina SquareFold.

Se si verifica un inceppamento, la stampa viene interrotta e sull'interfaccia utente *potrebbe comparire un messaggio.*

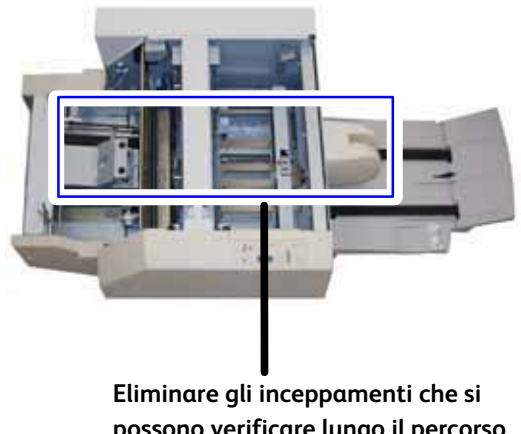

**possono verificare lungo il percorso carta**

#### **Suggerimento**

**Suggerimento:** Per stabilire se l'inceppamento/errore si è verificato all'interno della stazione di finitura o nel modulo taglierina SquareFold, eseguire sempre il controllo iniziando dal modulo taglierina SquareFold.

Utilizzare la procedura seguente per eliminare l'inceppamento o l'errore e riprendere la stampa:

- Seguire le istruzioni visualizzate sull'interfaccia utente della macchina. 1.
- 2. Se richiesto dalla macchina, aprire le coperture superiore sinistra e destra del modulo taglierina SquareFold.
- 3. Ricercare eventuali libretti inceppati all'interno del percorso carta del modulo taglierina SquareFold e rimuoverli.
- 4. Verificare la presenza di eventuali frammenti di ritaglio lungo il percorso carta e rimuoverli.
	- 5. Chiudere le coperture superiore sinistra e destra.
	- 6. Svuotare il contenitore scarti taglierina.
- Verificare che il contenitore scarti taglierina sia completamente inserito/chiuso. 7.
- Verificare che tutte le coperture del modulo taglierina SquareFold siano chiuse. 8.
- Se il pannello comandi del modulo taglierina SquareFold e/o l'interfaccia utente della macchina segnalano 9. ancora un inceppamento, controllare nuovamente il modulo taglierina SquareFold (passaggi 1-8).
- 10. Se necessario, aprire la stazione di finitura e cercare eventuali inceppamenti/errori lungo il percorso della stazione di finitura.
- 11. Seguire le istruzioni visualizzate sull'interfaccia utente della macchina per riprendere la stampa/copia.

### <span id="page-20-0"></span>Codici errore

Se si verifica un inceppamento/errore nel modulo taglierina SquareFold, l'interfaccia utente della macchina visualizza un messaggio di inceppamento/errore. Nella tabella seguente viene riportato un elenco dei codici di errore del modulo taglierina SquareFold e un elenco dei relativi codici di errore della stazione di finitura.

#### Suggerimento

Le coperture superiori non possono essere aperte durante il normale funzionamento o quando la macchina è in pausa. È possibile aprire le coperture solo quando si accende una spia (vedere pagina 4) e si è verificato un inceppamento/errore nel modulo taglierina SquareFold.

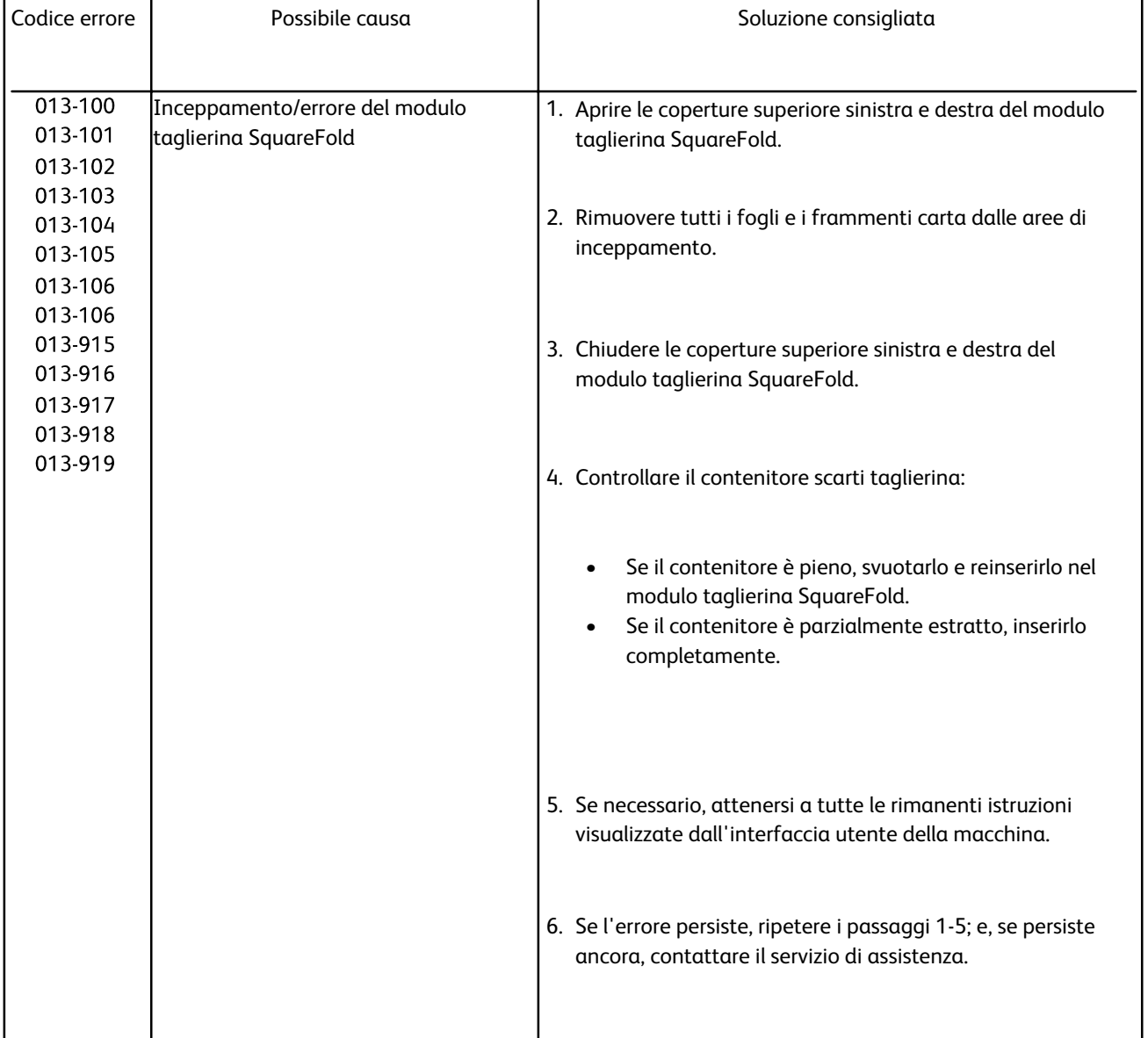

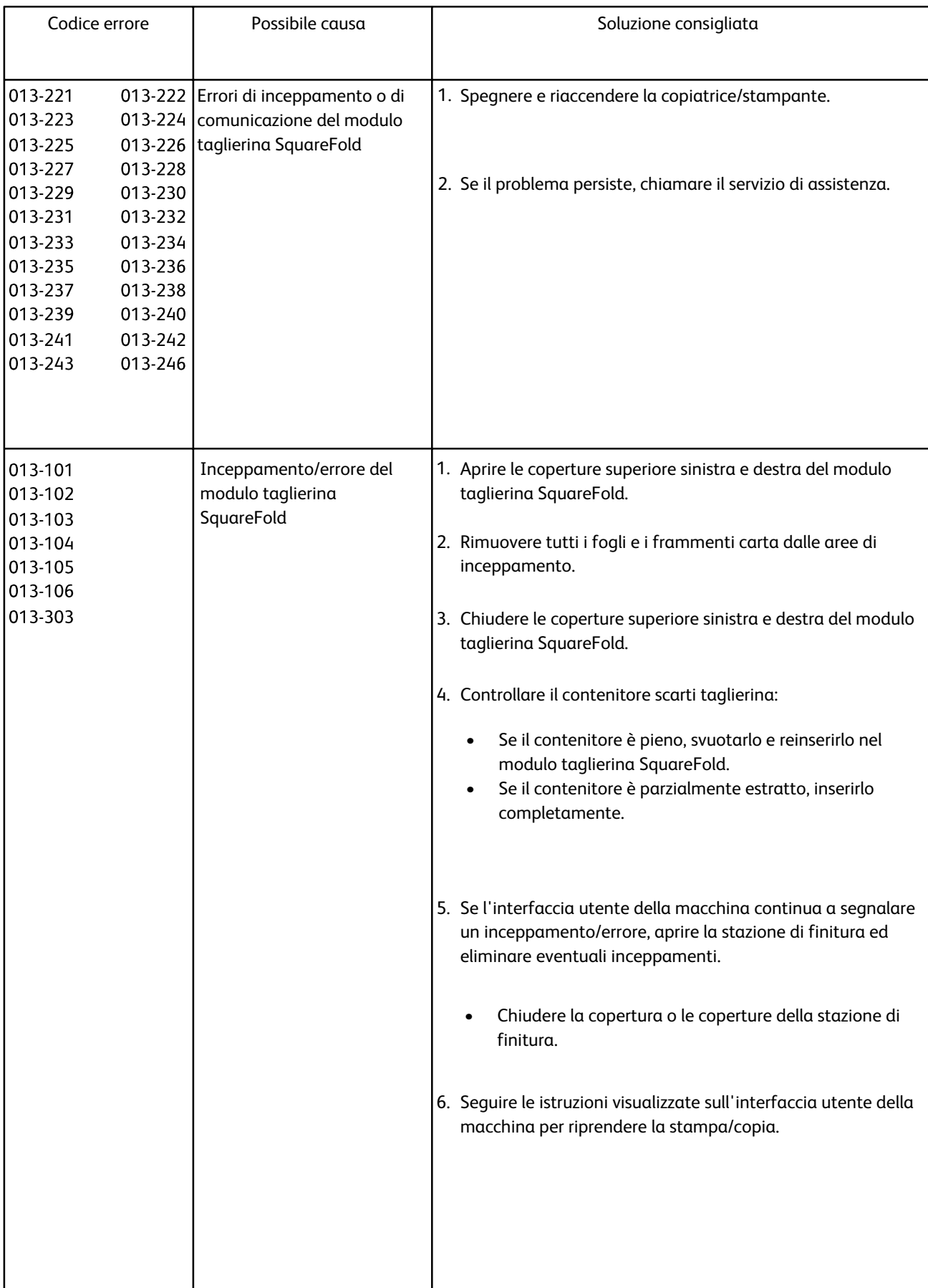

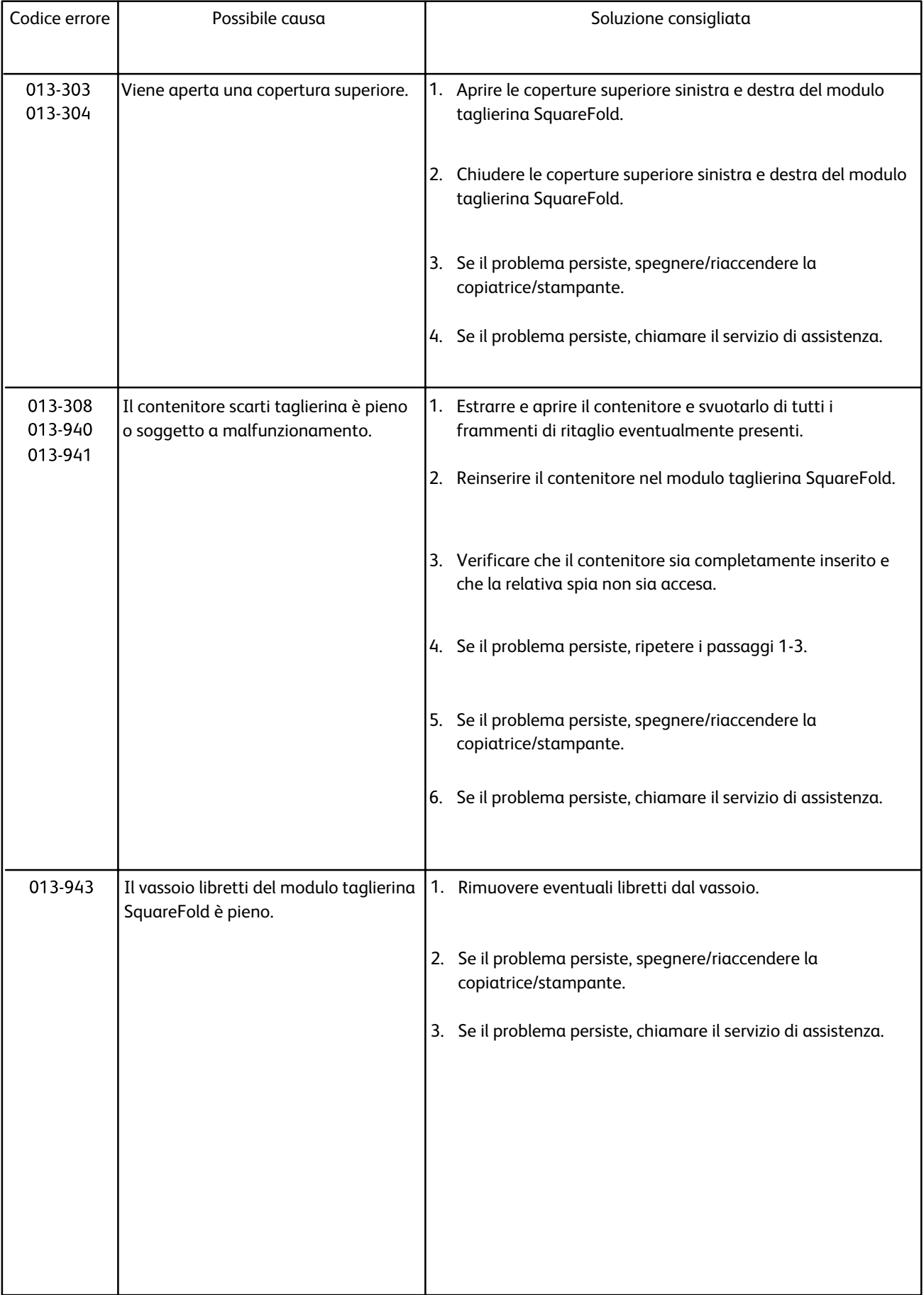

l

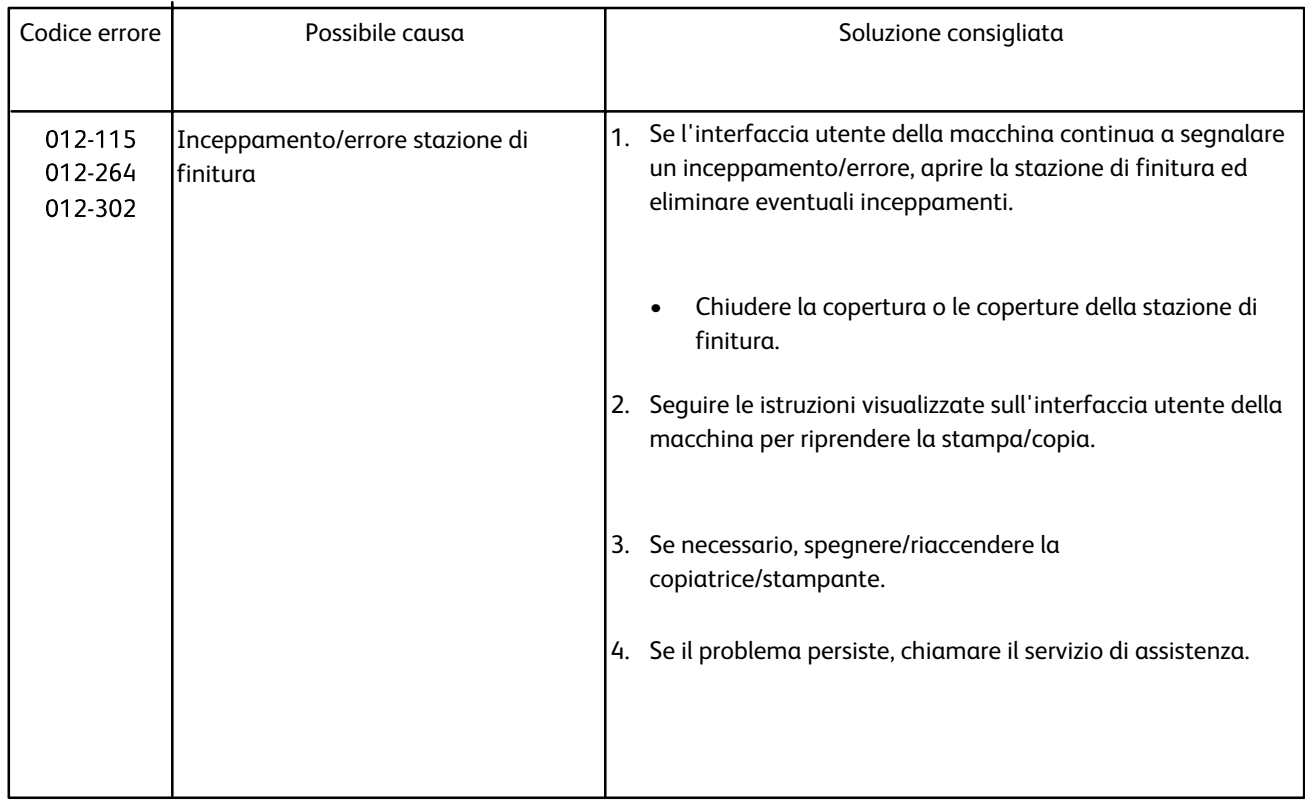

# <span id="page-24-0"></span>Dati tecnici

## Specifiche

### Caratteristiche fisiche

<span id="page-24-2"></span><span id="page-24-1"></span>Dimensioni del modulo taglierina SquareFold: 1271,4 mm/50 pollici larghezza x 724,3 mm/28,5 pollici profondità x 558,8 mm/22 pollici altezza

95 kg (209 libbre)

Peso:

© 2009 Xerox Corporation. Tutti i diritti riservati. Xerox®, theil design della sfera di connettività, e SquareFold® sono marchi registrati di Xerox Corporation negli Stati Uniti e/o in altri Paesi.

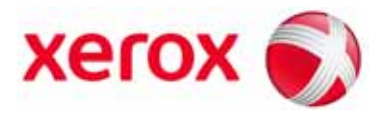